This tutorial will walk you through the steps on how to change or update your family contact information. Having current information allows you to control not only who receives messages about your student, but also what type of messages they receive.

## Step 1:

Use your web browser and navigate to [www.fonddulac.k12.wi.us.](http://www.fonddulac.k12.wi.us/) You will see the page below. From there click the "Family Access" button on the left side of the page.

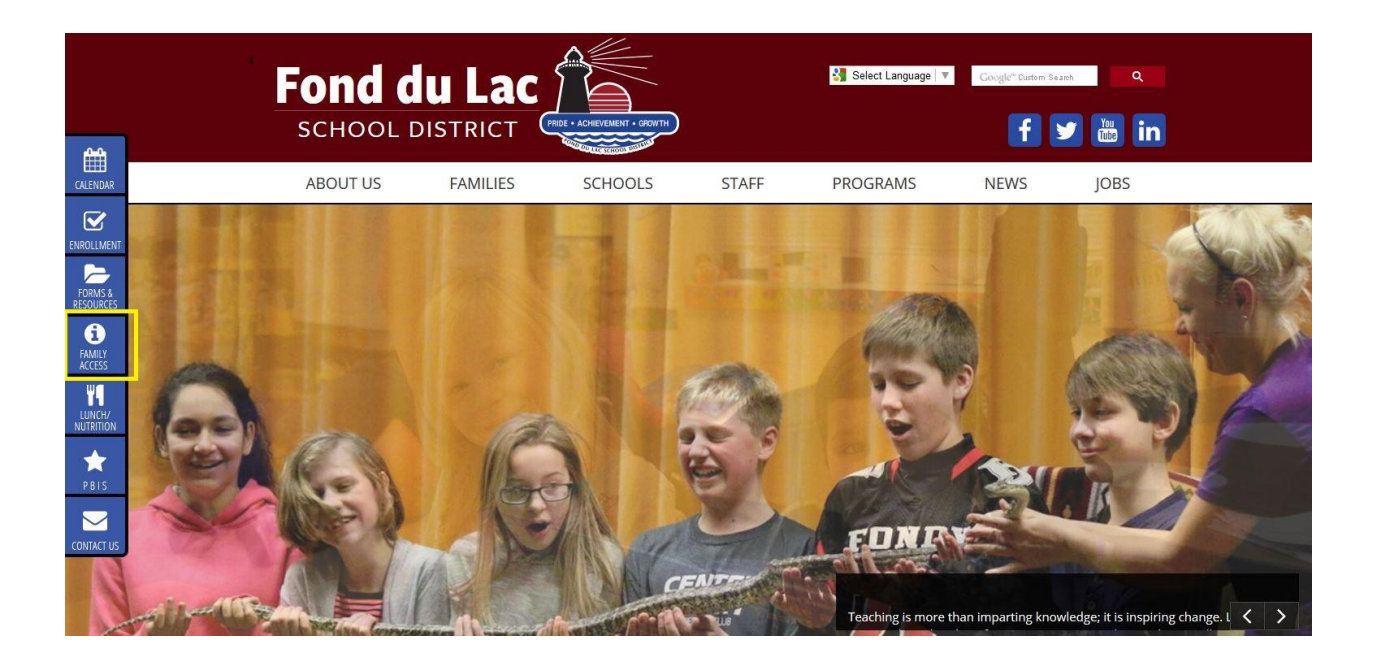

# Step 2:

Select "Family Access Page"

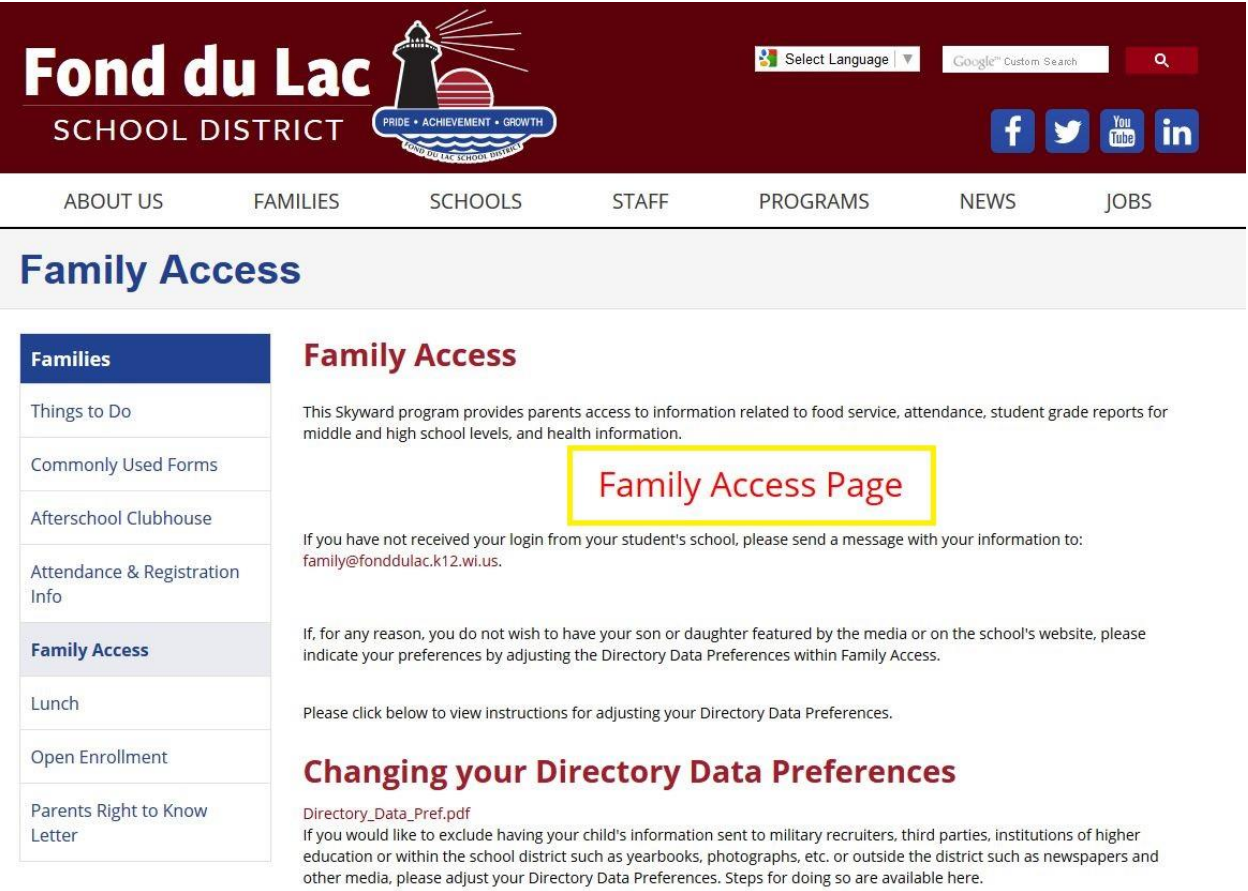

# Step 3:

After a short delay you will be routed to the login page. Be sure that Family/Student Access is selected in the drop down box below. Otherwise your Username and Password will not work.

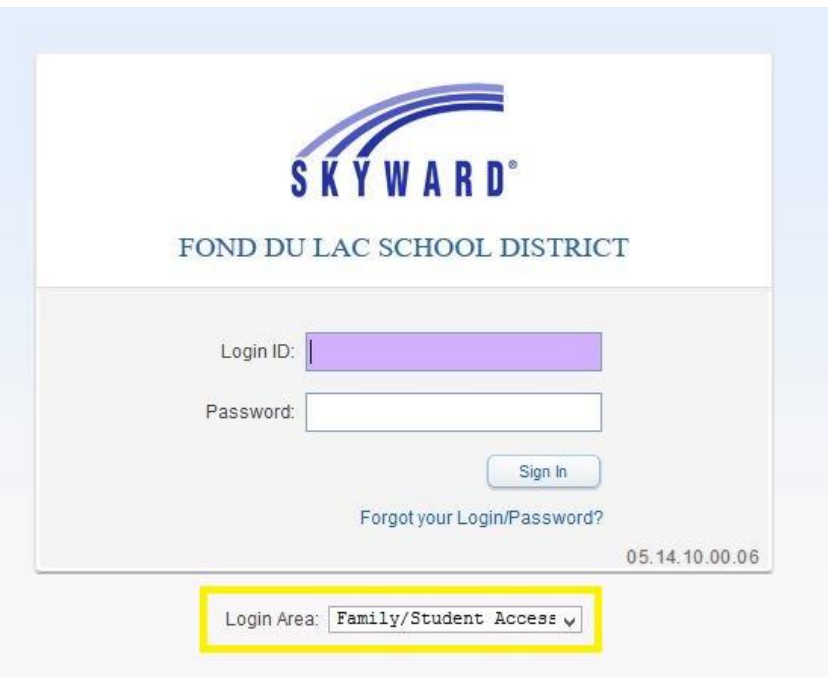

#### Step 4:

On the main Family Access page select "Skylert" on the left side menu bar.

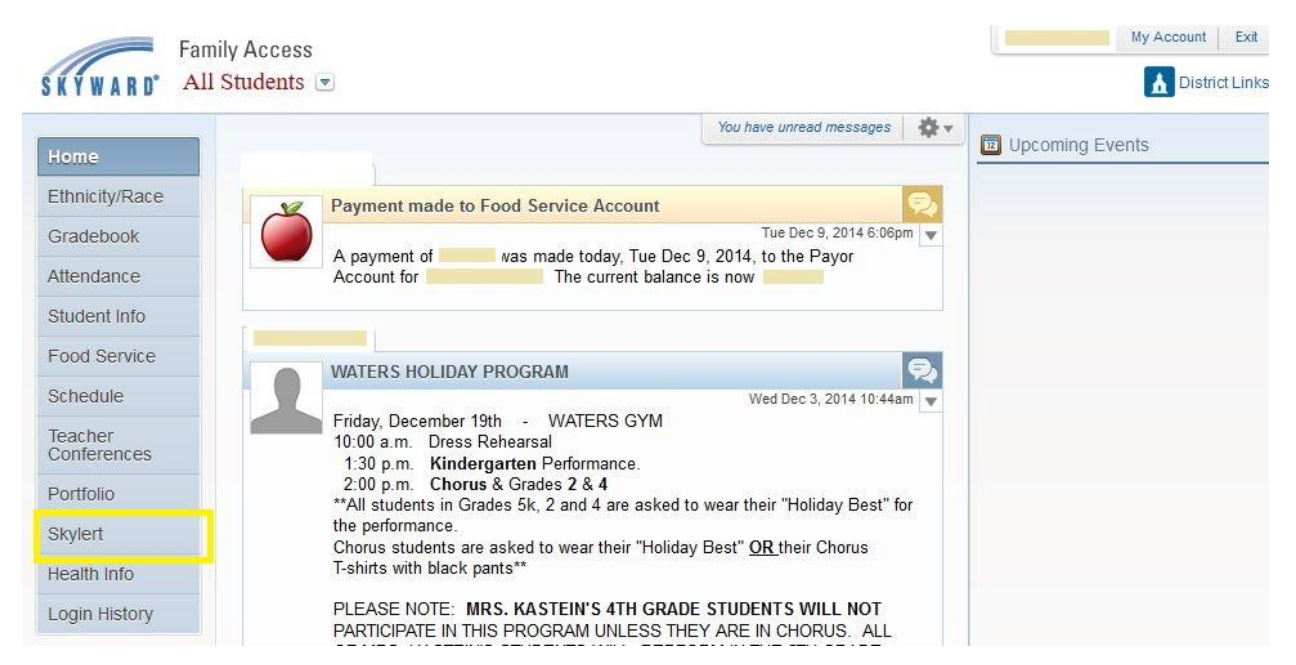

#### Step 5:

On this screen you will enter or change your contact information. The "yellow" box indicates the information that is pulled automatically from your Skyward profile. Skylert and Skyward are linked together and any changes to your profile will be automatically changed here as well. Example, if you change your primary phone number in your Skyward profile, your Skylert preferences will change as well.

Once you enter your Primary Phone (required), you can add two additional phone numbers and one email address. Then you select the types of messages each contact type will receive. Note: School Hours Emergency goes to each and every contact in your contact information account and cannot be turned off. Primary Phone and email also has Attendance calls and Non-school Hours Emergency (cancellations) selected by default as well.

Once you add the contacts you would like and have selected the types of communications they will receive you can move on to additional contacts. In Step 6.

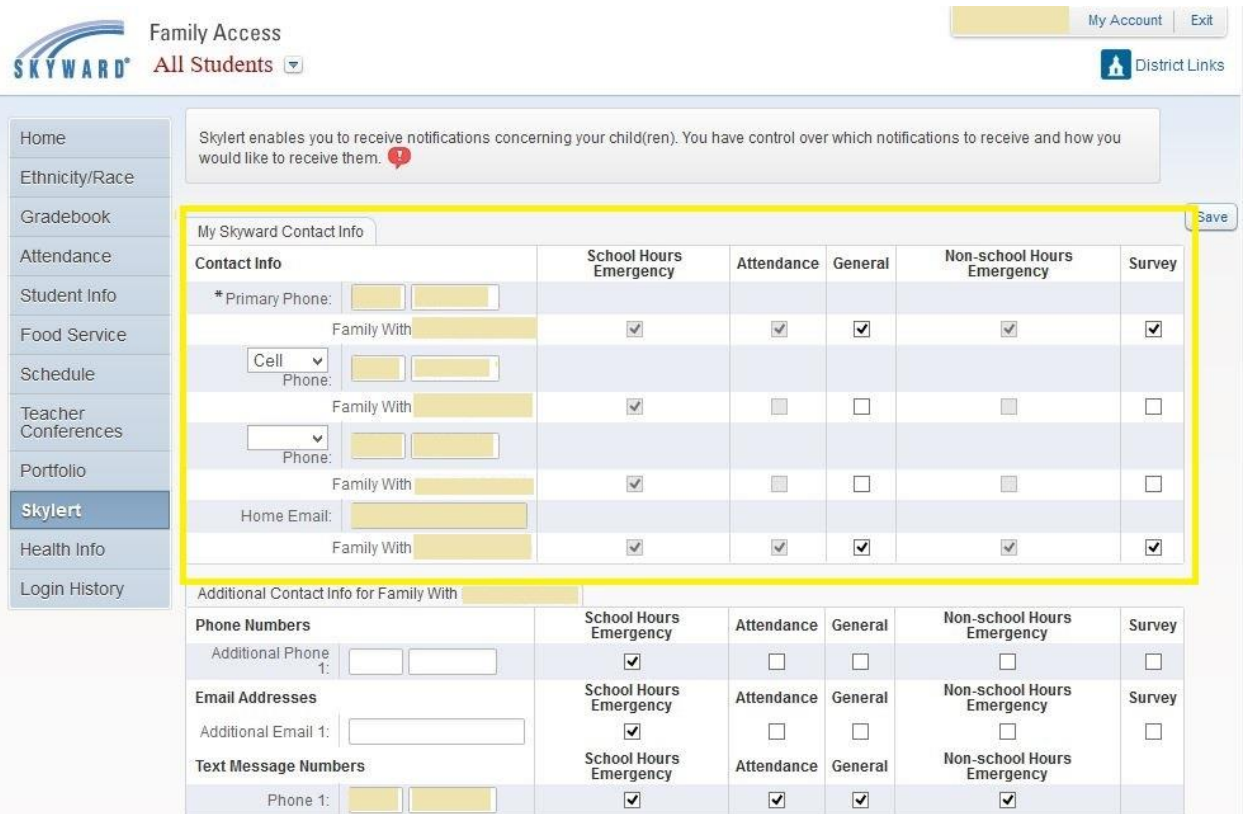

## Step 6:

The additional contacts allow you to add an additional phone number and one additional email address. Note: You have full control over what types of messages these contacts receive. For example, you can add a work number that will only get attendance calls and none of the general announcements, or an email that only gets the general messages, etc.

\*\*\*\*\*\*Per Federal law if you would like to receive text messages from Skylert from your school you MUST enter your desired number into the Text Message Numbers field. If this is blank you WILL NOT receive text messages.\*\*\*\*\*\*

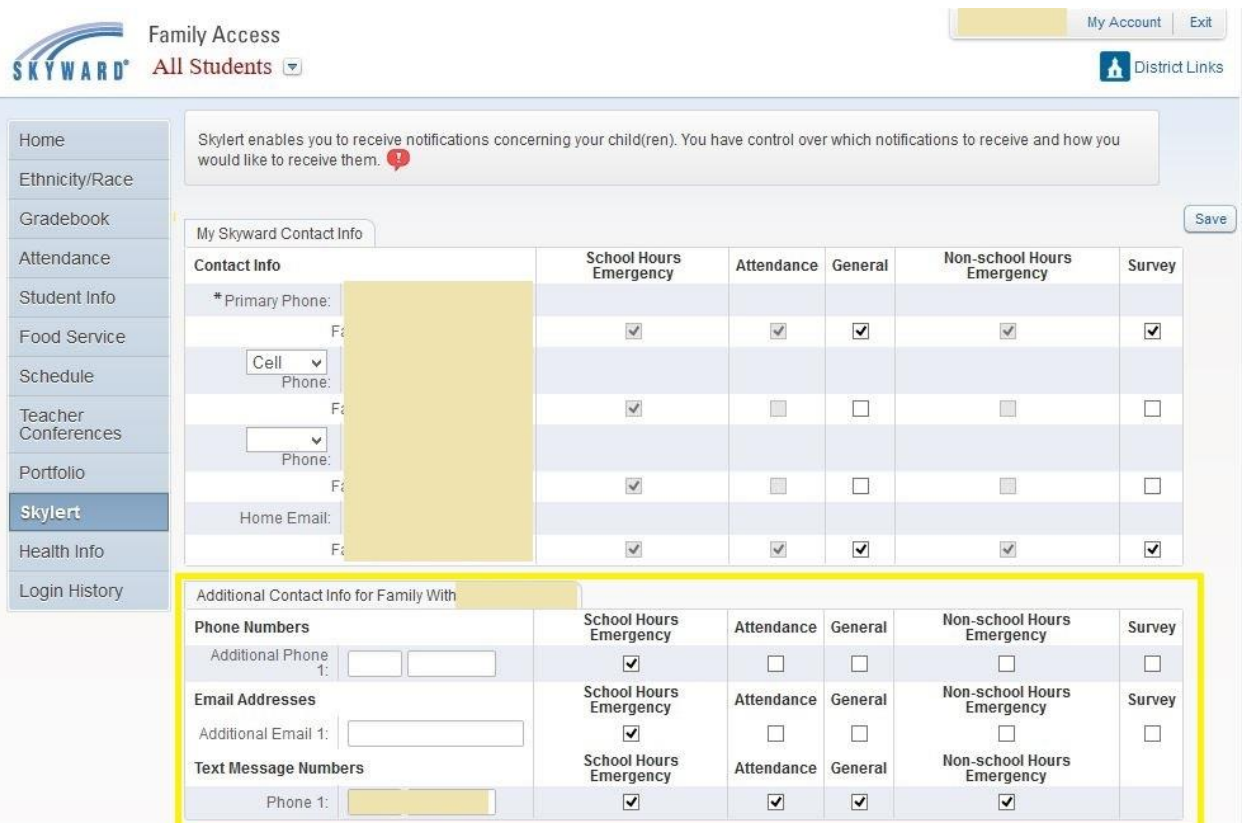

Step 7:

The most important step is to SAVE your changes. This program does not automatically save anything so click the SAVE button to finish your changes.

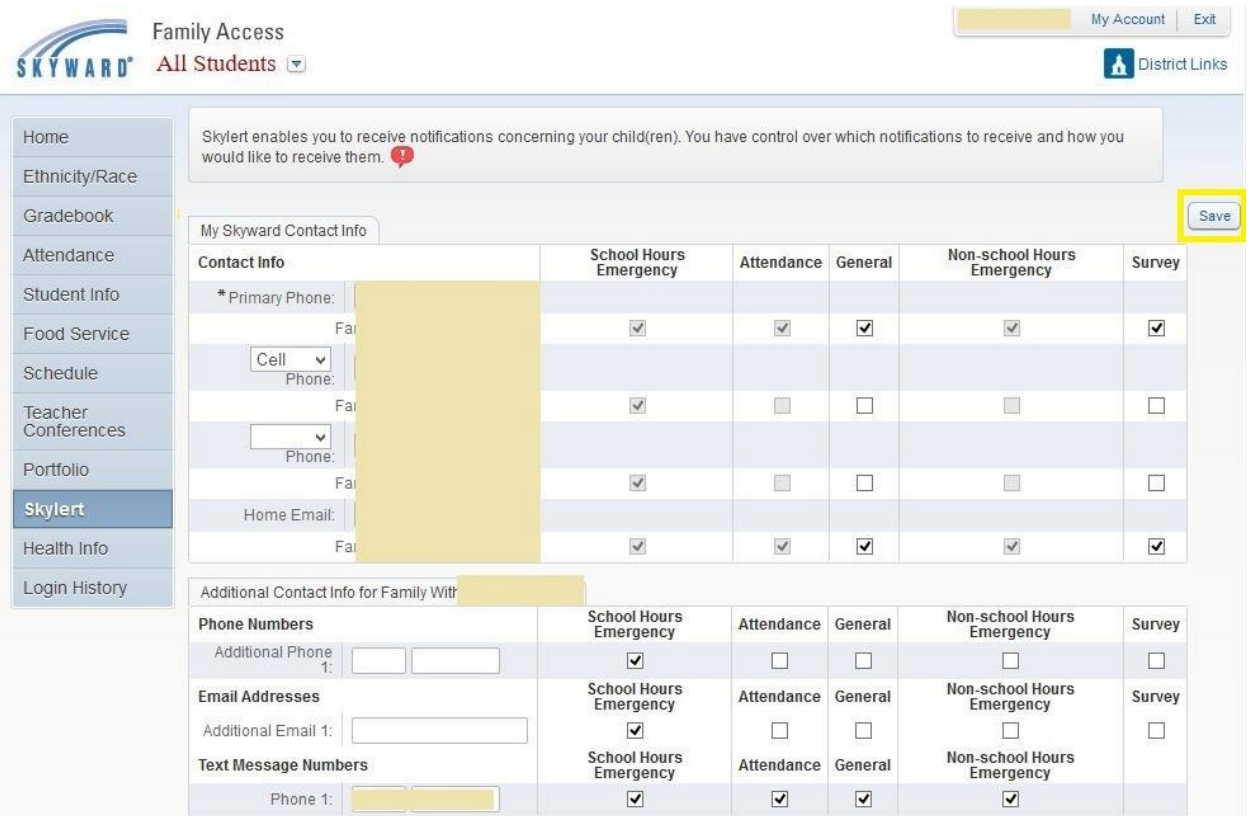

This system can be accessed and adjusted anytime to keep up with any changes in your preferences. We hope this tutorial was helpful and if you have any questions or concerns please contact your School Office.